Sigma – moduł ArkuszVULCAN

# Jak w arkuszu opisywać obowiązki nauczycieli, które realizowane są przez część roku szkolnego?

W poradzie pokażemy, jak w arkuszu rejestrować dłuższe nieobecności nauczycieli oraz jak opisywać obowiązki, które nauczyciele realizują tylko przez część roku szkolnego, np. w zastępstwie za nieobecnego nauczyciela.

### **Rejestrowanie długich nieobecności nauczycieli**

Nieobecności nauczycieli dzielimy na płatne oraz bezpłatne. Płatną nieobecność nauczyciela (np. urlop dla poratowania zdrowia) opisujemy w arkuszu za pomocą odpowiedniego przydziału. Nieobecności bezpłatne (np. urlop wychowawczy) rejestrujemy w kartotece pracownika (na karcie **Dane podstawowe**).

#### Nieobecność płatna

- 1. W module *Arkusz*, w opracowywanym arkuszu przejdź do widoku **Arkusz/ Pracownicy**.
- 2. W drzewie danych wybierz właściwego nauczyciela.
- 3. Przejdź na kartę **Przydziały**.
- 4. Kliknij przycisk **Dodaj** i wypełnij formularz **Dodawanie przydziału**. W polu **Tytuł płatności** ustaw pozycję związaną z nieobecnością, np. **Urlop dla poratowania zdrowia**. Jako liczbę godzin wprowadź pensum bazowe nauczyciela z umowy.
	- W wierszu **Tygodnie** wprowadź:
		- w polu **Realizacji (LT)** czas trwania nieobecności w tygodniach,
		- w polu **Początkowy (TP)** numer tygodnia roku szkolnego, od którego nauczyciel jest nieobecny.

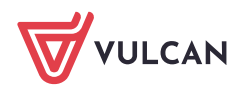

Sigma – moduł Arkusz. Jak w arkuszu opisywać obowiązki nauczycieli, które realizowane są przez część roku szkolnego? 2/6

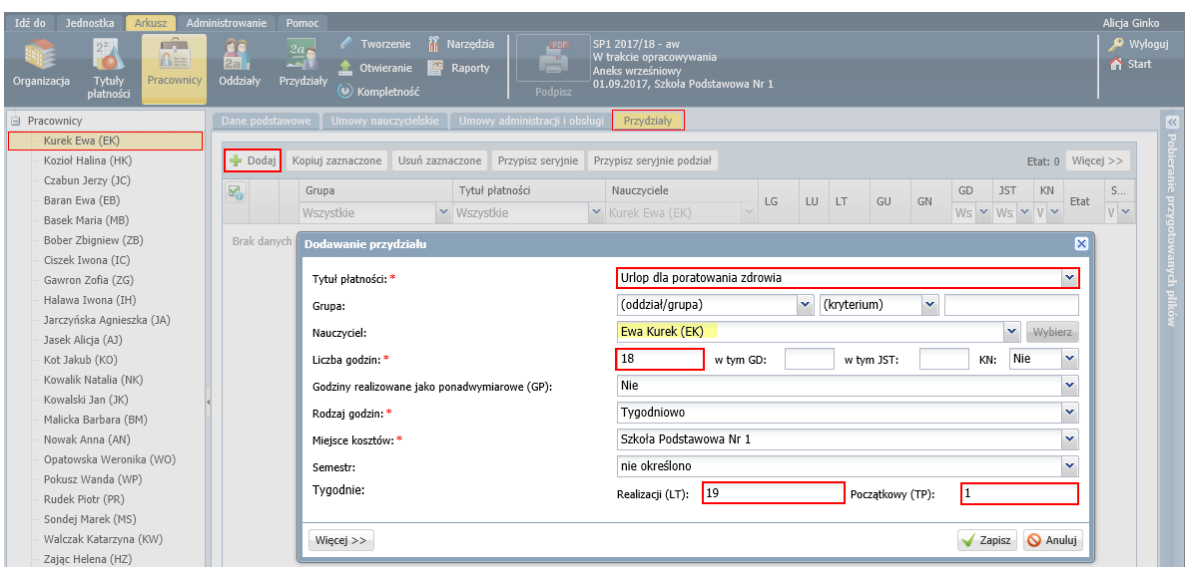

#### 5. Kliknij przycisk **Zapisz**.

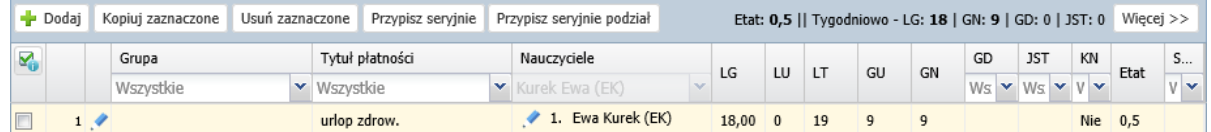

#### Nieobecności bezpłatne

Jeśli nauczyciel korzysta z niepłatnej formy nieobecności, np. urlopu wychowawczego, to taką nieobecność rejestruje się tylko w jego kartotece, na karcie **Dane podstawowe.**

- 1. Przejdź do widoku **Arkusz/ Pracownicy** i w drzewie danych wybierz nauczyciela.
- 2. Przejdź na kartę **Dane podstawowe** i kliknij przycisk **Zmień** w sekcji **Dane podstawowe.**

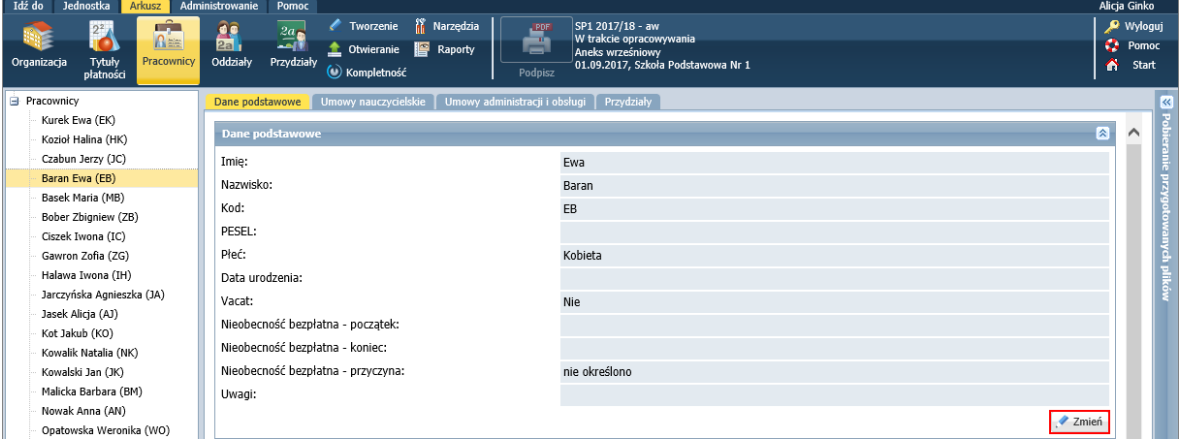

3. W oknie **Edycja danych podstawowych** wprowadź datę początku i końca nieobecności oraz przyczynę.

Sigma – moduł Arkusz. Jak w arkuszu opisywać obowiązki nauczycieli, które realizowane są przez część roku szkolnego? 3/6

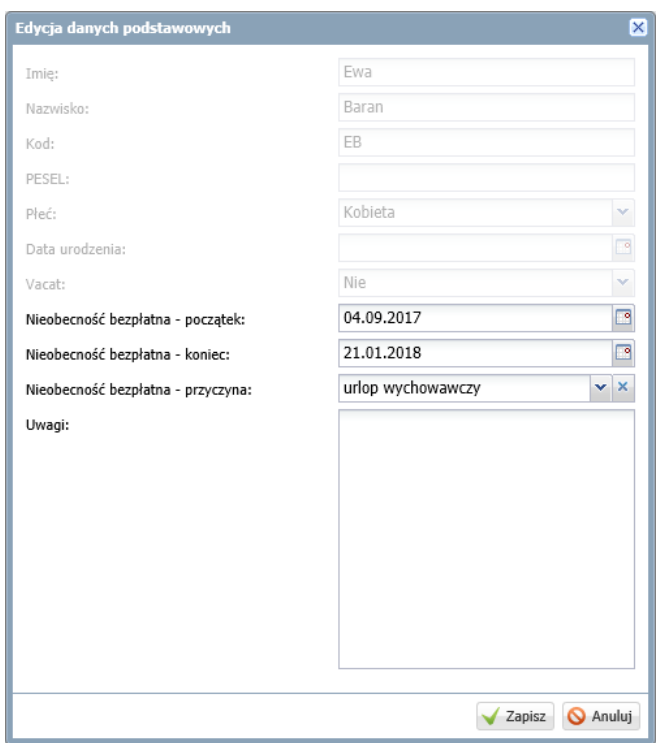

4. Kliknij przycisk **Zapisz**.

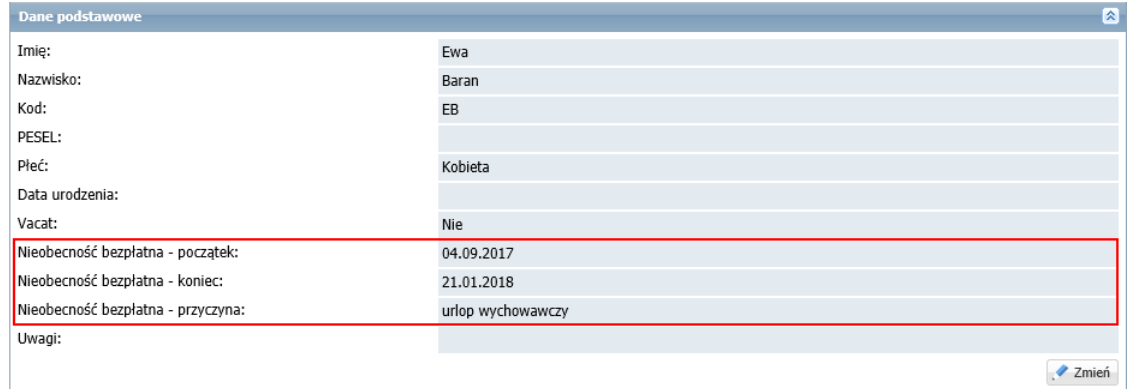

Informacja o nieobecnościach bezpłatnych wyświetla się na liście pracowników, w kolumnach **Nieob. bezpł. – początek**, **Nieob. bezpł. – koniec**, **Nieob. bezpł. - przyczyna**.

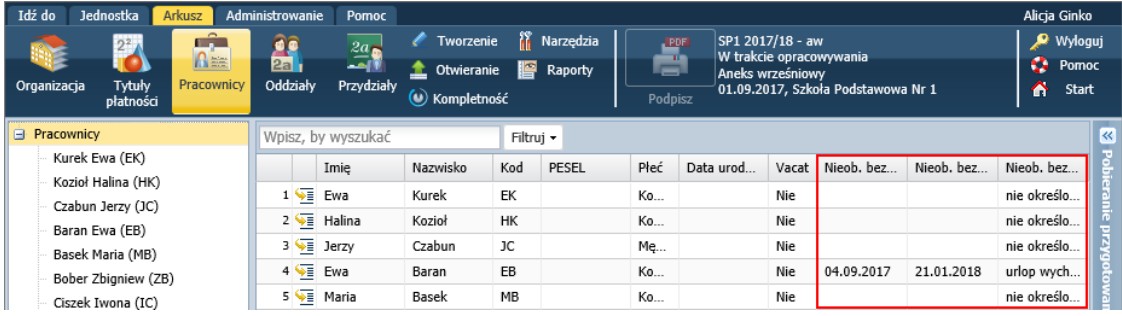

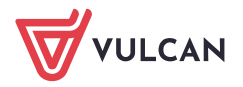

## **Obowiązki, które nauczyciel realizuje tylko przez część roku szkolnego**

#### Zajęcia wynikające z planu nauczania oddziału

Jeśli w oddziale w ciągu roku szkolnego zmienia się nauczyciel prowadzący zajęcia, to najwygodniej opisuje się to w widoku przydziałów tego oddziału.

- 1. Przejdź do widoku **Arkusz/ Oddziały** i w drzewie danych wybierz oddział.
- 2. Przejdź na kartę **Przydziały**.
- 3. Odszukaj na liście przydział zajęć, zaznacz go poprzez wstawienie znacznika ✓ w pierwszej kolumnie i kliknij przycisk **Kopiuj zaznaczone**.

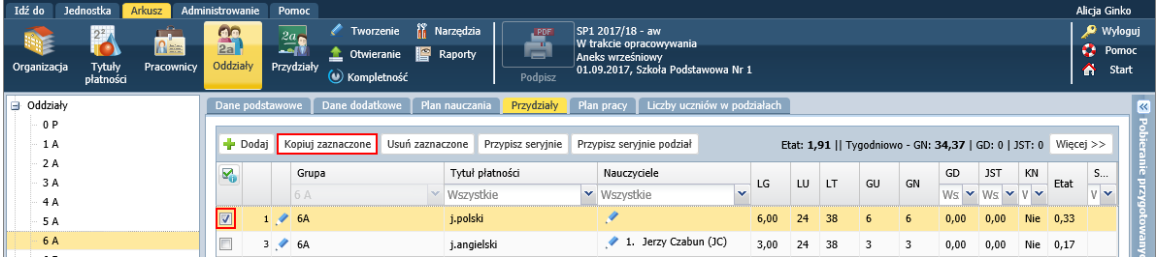

Na liście pojawią się dwa przydziały zajęć.

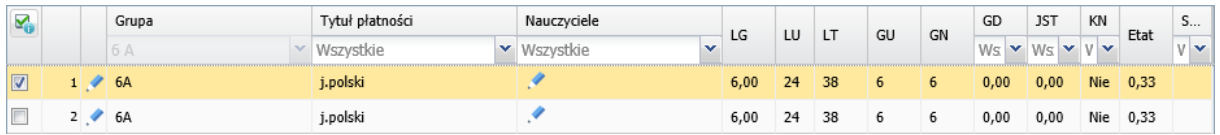

4. Zmodyfikuj je tak, aby opisywały obowiązki nauczycieli realizujących zajęcia.

Aby edytować przydział, skorzystaj z pierwszej ikony w wierszu.

W oknie **Edycja przydziału** wybierz nauczyciela oraz wprowadź poprawne wartości w wierszu **Tygodnie:** w pierwszym polu – czas realizacji zajęć przez nauczyciela w tygodniach, w drugim polu – numer tygodnia początkowego.

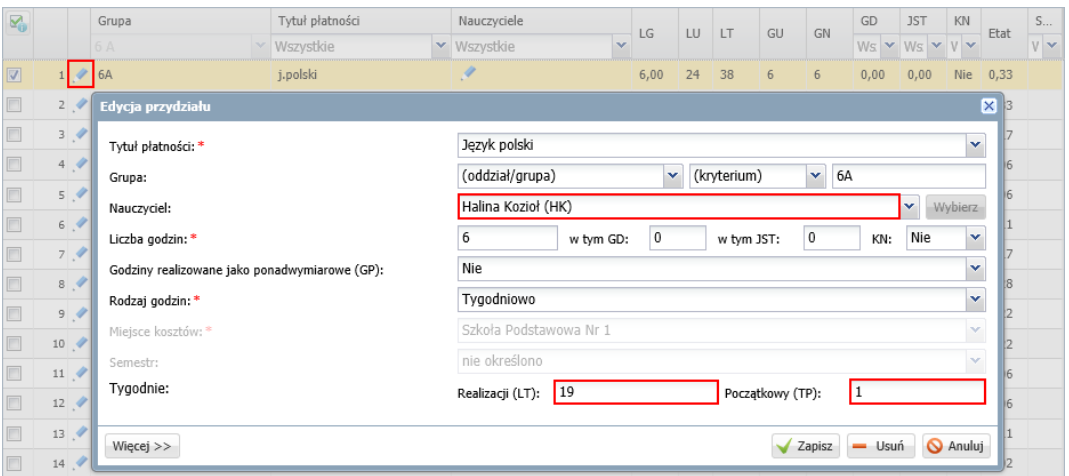

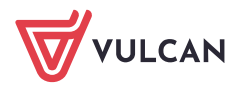

Sigma – moduł Arkusz. Jak w arkuszu opisywać obowiązki nauczycieli, które realizowane są przez część roku szkolnego? 5/6

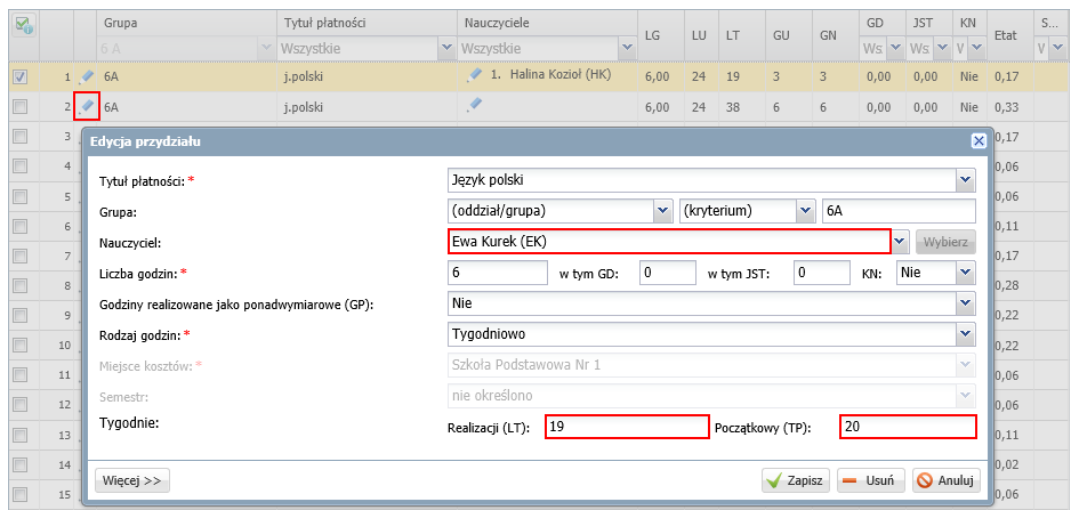

- 5. Zapisz wprowadzone zmiany.
- 6. Obejrzyj tabelę przydziałów oddziału.

Aby wyświetlić w tabeli kolumny **TP [Tydzień początkowy]** i **TK [Tydzień końcowy**], kliknij przycisk **Więcej.**

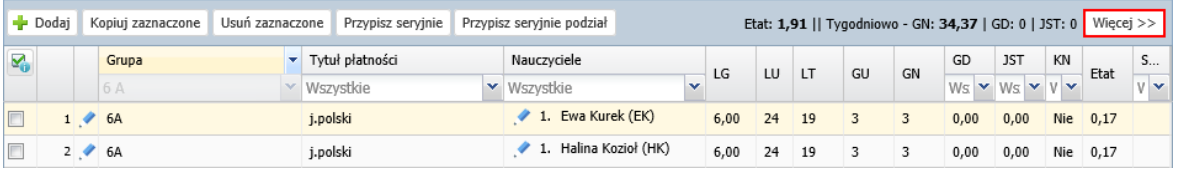

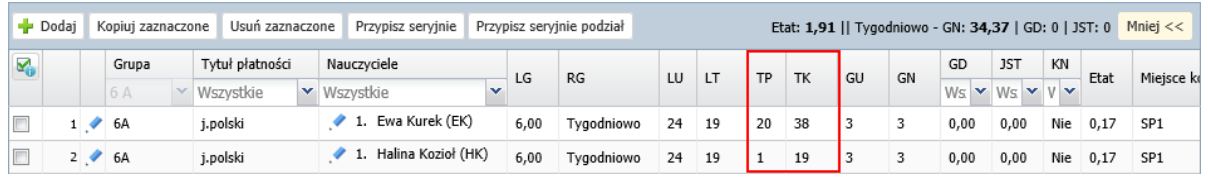

Obowiązki niewynikające z planów nauczania oddziałów

Inne obowiązki nauczycieli realizowane przez część roku szkolnego najwygodniej opisuje się w widoku przydziałów nauczyciela, podobnie jak nieobecność płatną.

- 1. Przejdź do widoku **Arkusz/ Pracownicy** i w drzewie danych wybierz właściwego nauczyciela.
- 2. Przejdź na kartę **Przydziały**.
- 3. Kliknij przycisk **Dodaj** i w oknie **Dodawanie przydziału** opisz przydział związany z obowiązkiem. Pamiętaj, aby w wierszu **Tygodnie** wprowadzić:
	- w polu **Realizacji (LT)** liczbę tygodni realizacji obowiązku,
	- w polu **Początkowy (TP)** numer tygodnia początkowego.

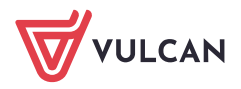

Sigma – moduł Arkusz. Jak w arkuszu opisywać obowiązki nauczycieli, które realizowane są przez część roku szkolnego? 6/6

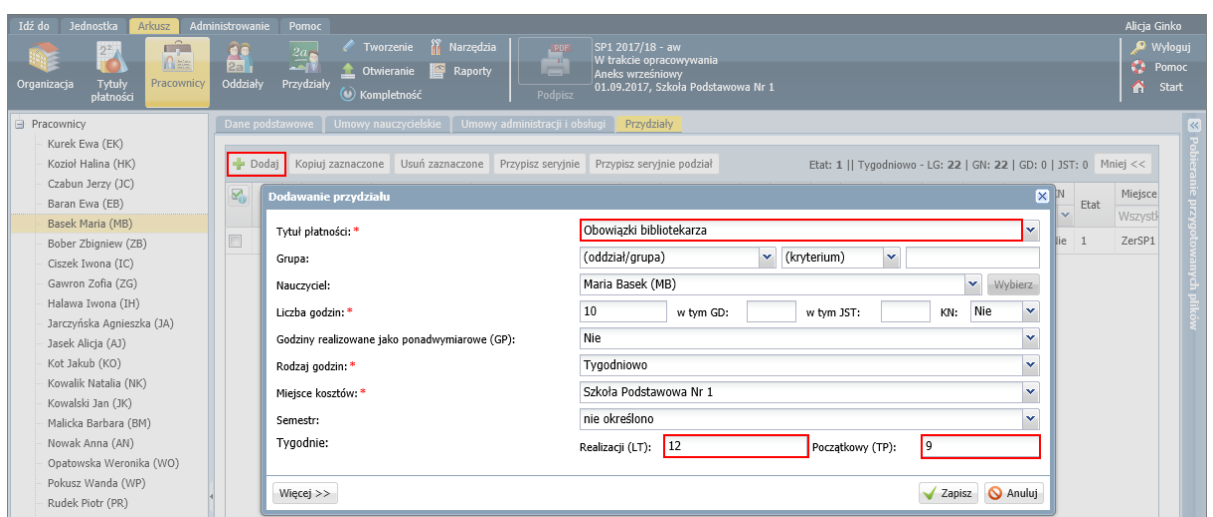

## 4. Kliknij przycisk **Zapisz**.

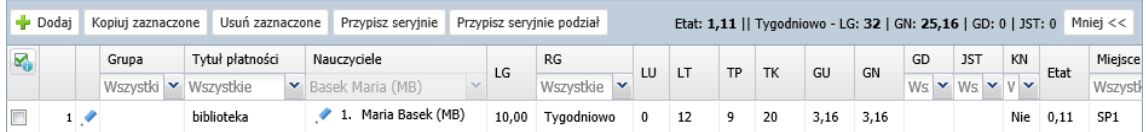